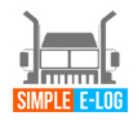

**49 YOU DRIVE... WE LOG! <** 

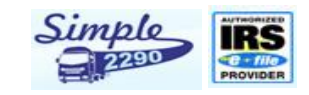

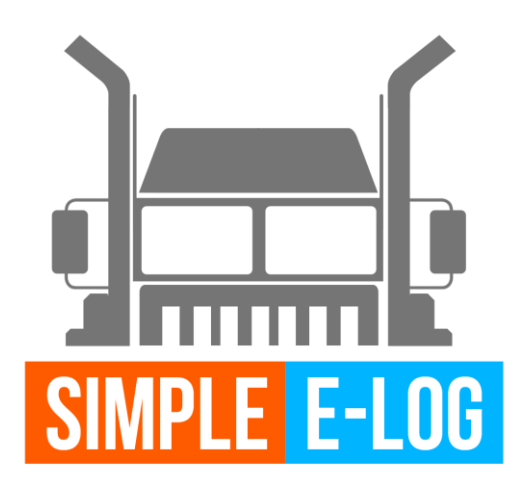

# **SIMPLE E-LOG WEB USER MANUAL**

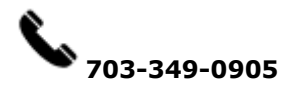

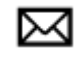

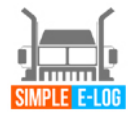

 $\sqrt{2}$  YOU DRIVE... WE LOG!

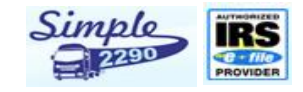

# **CONTENTS**

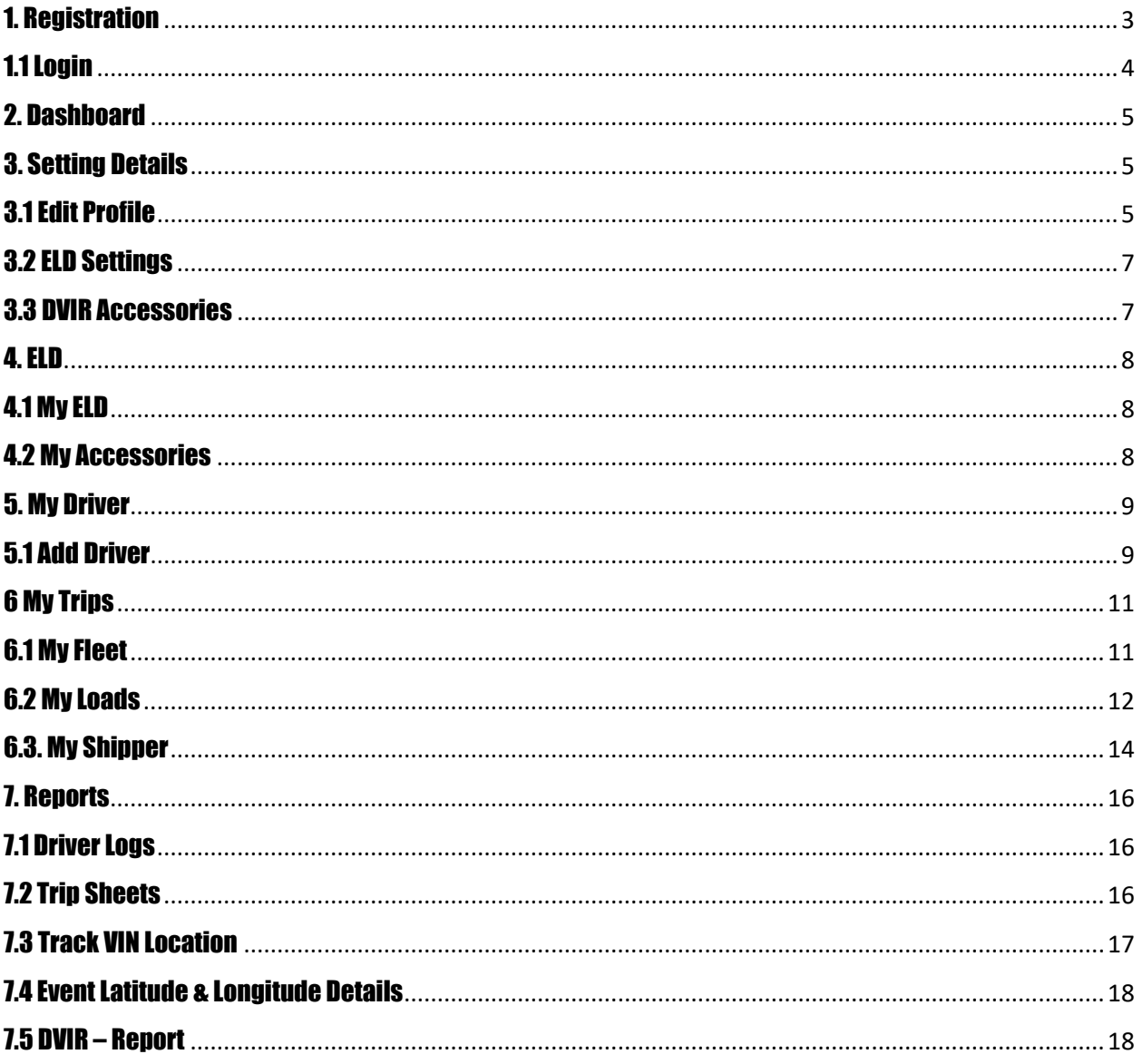

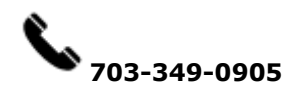

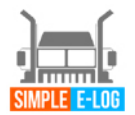

**4 YOU DRIVE... WE LOG! <** 

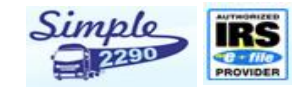

## <span id="page-2-0"></span>1. Registration

- Type in<http://www.simpleelog.com/>
- On the top right click blue button "Register here"
- Enter the mandatory field needed for registration as seen below.

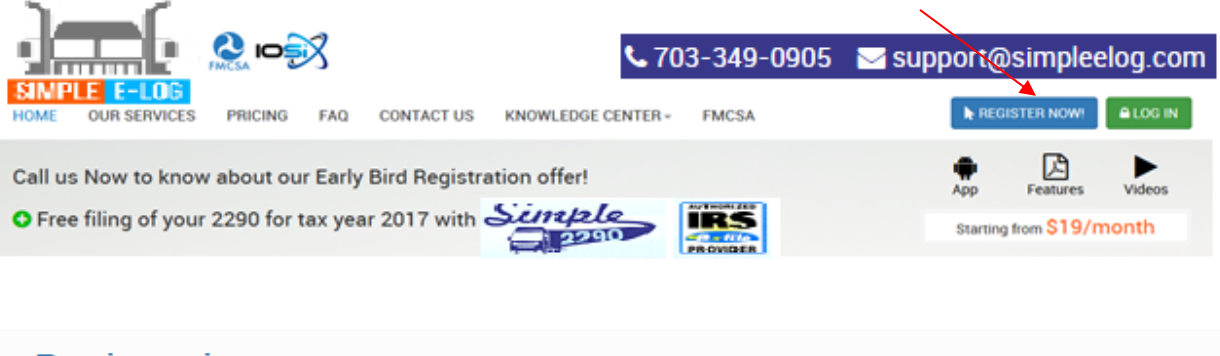

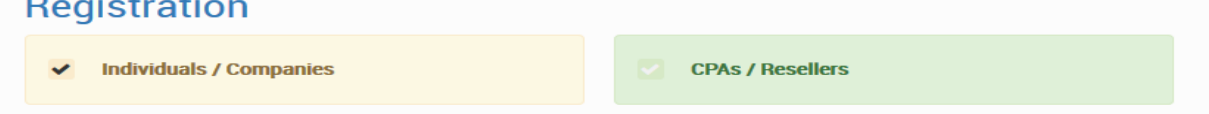

• Register as an Individuals or CPA's

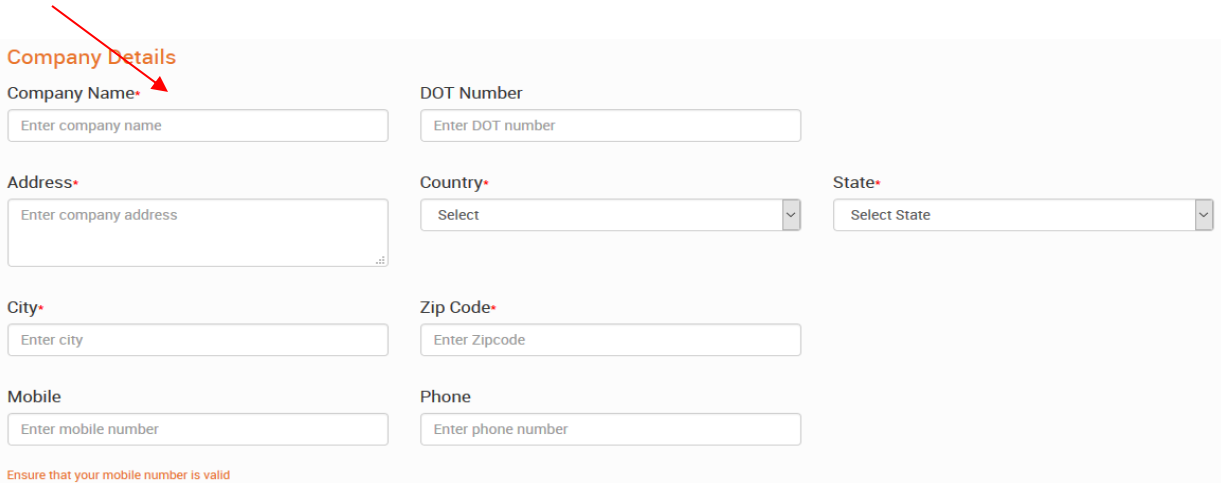

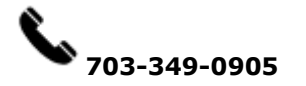

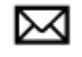

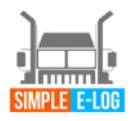

# **Da YOU DRIVE... WE LOG! <**

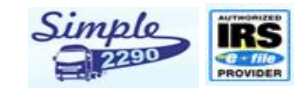

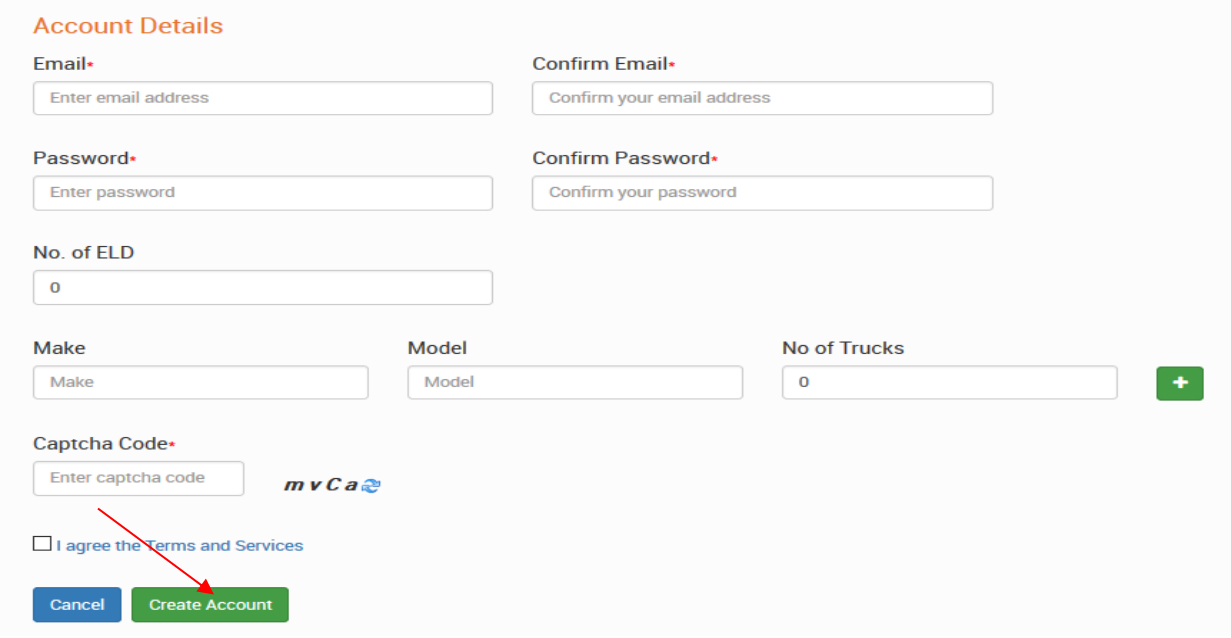

- Fill out the form
- Type exactly same way verification code/captcha code(right hand side mix of alphabets and numbers)
- Agree on terms on condition
- Click on green option tab to "Create an account"

## <span id="page-3-0"></span>1.1 Login

• Log in to account by using above given email address and password

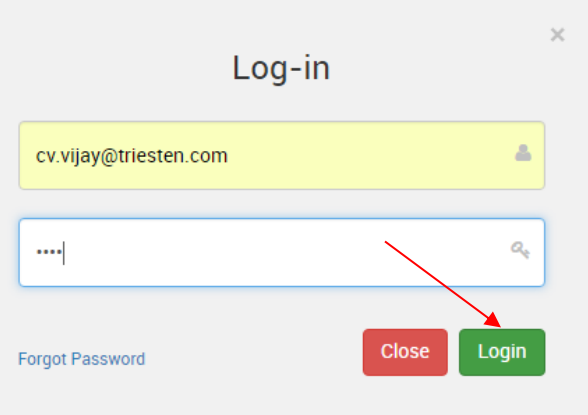

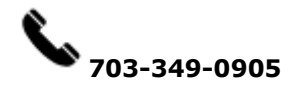

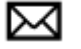

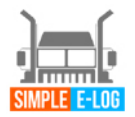

**Da YOU DRIVE... WE LOG! <** 

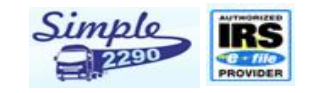

### <span id="page-4-0"></span>2. Dashboard

- In Dashboard page, it shows your Business name at top right and below on that shows your profile, Driver details, Driver Logs, ELDs and Trip Details.
- ELD dashboard has no of ELD's purchased, driver details and load details.
- Driver Log's chart display is available.

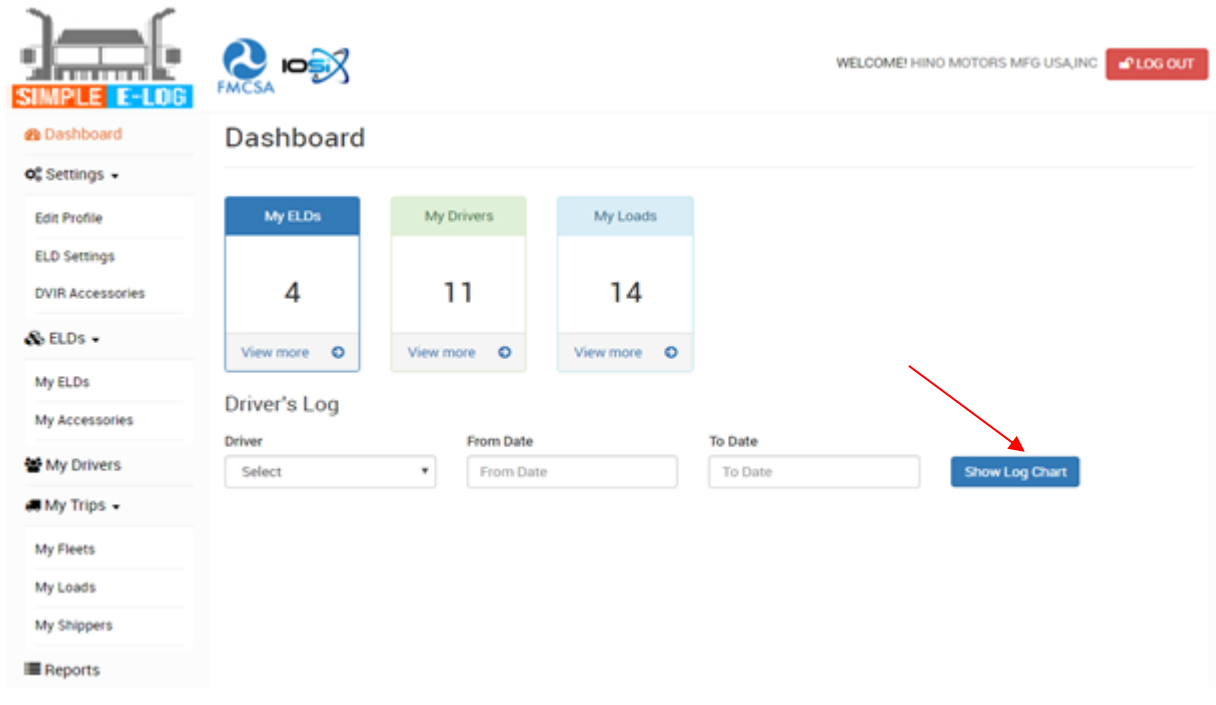

## <span id="page-4-1"></span>3. Setting Details

In setting details you can edit your business profile, ELD settings and DVIR Accessories list details.

#### <span id="page-4-2"></span>3.1 Edit Profile

• By clicking on edit profile option on the left-hand side company details can be edited (If needed).

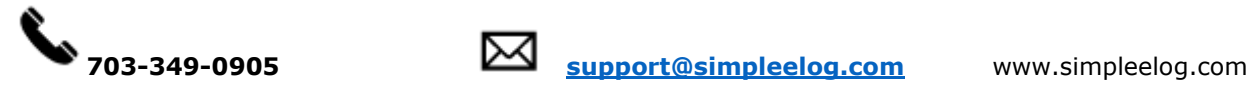

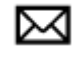

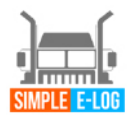

**49 YOU DRIVE... WE LOG! <** 

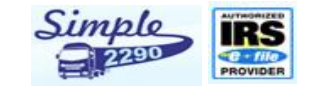

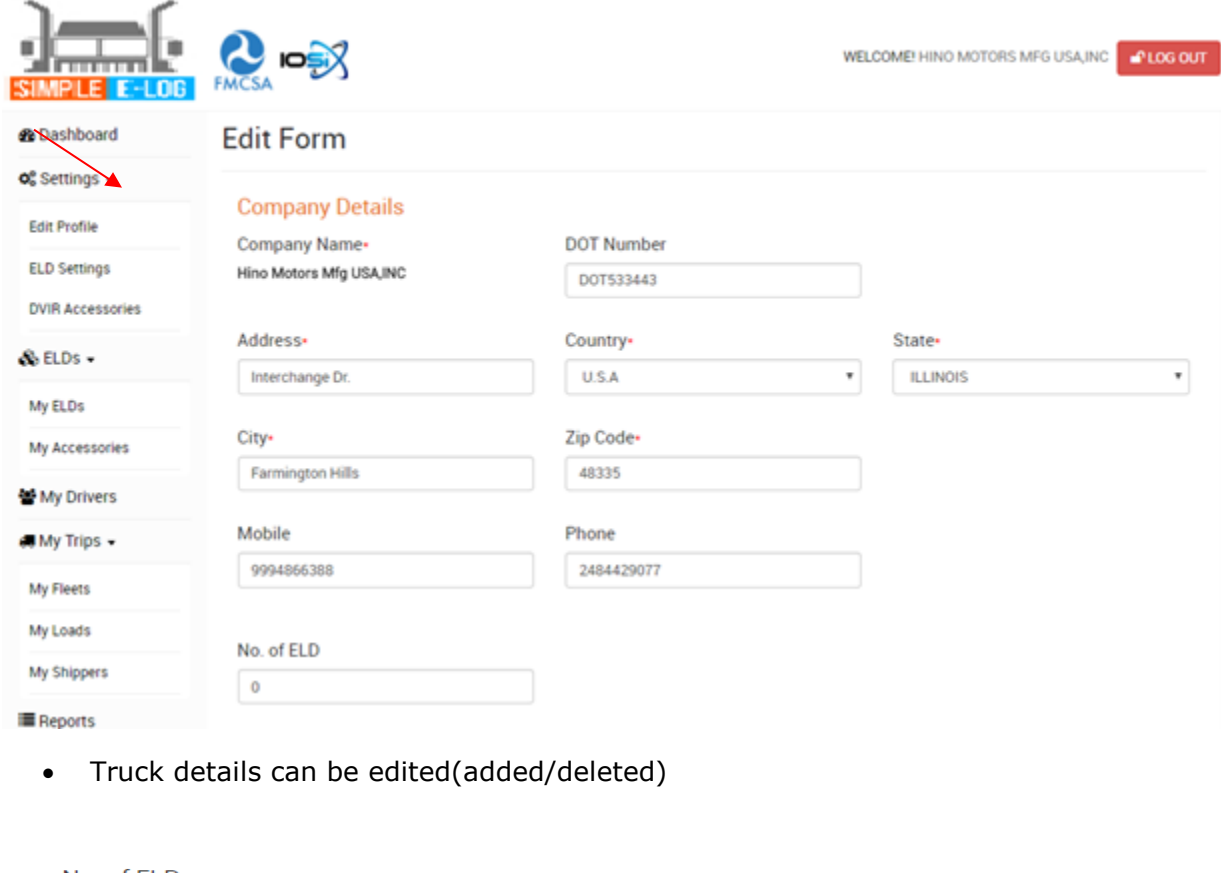

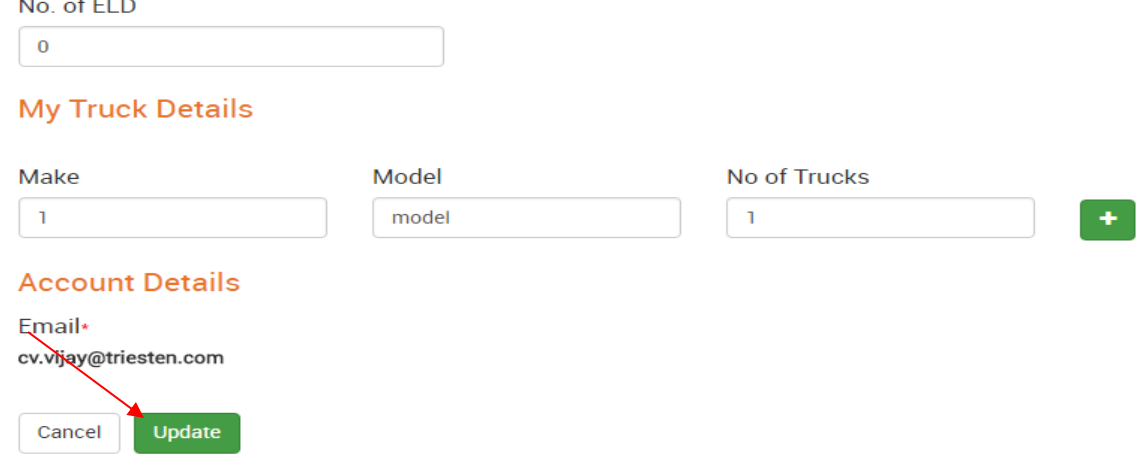

• Once the information is edited and you had ensured it's right hit on green option "Update".

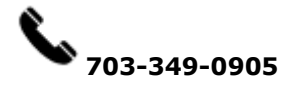

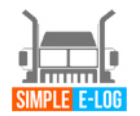

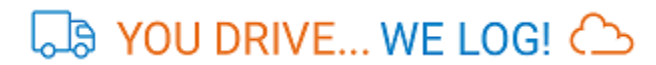

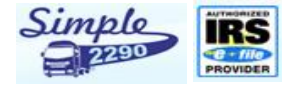

## <span id="page-6-0"></span>3.2 ELD Settings

- In ELD Setting Menu, Vehicle duration can be tracked, enter in minutes the required time-frame you need to track it down
- Pre/post DVIR (Daily Vehicle Inspection Report) is a mandate.

#### **Company Settings**

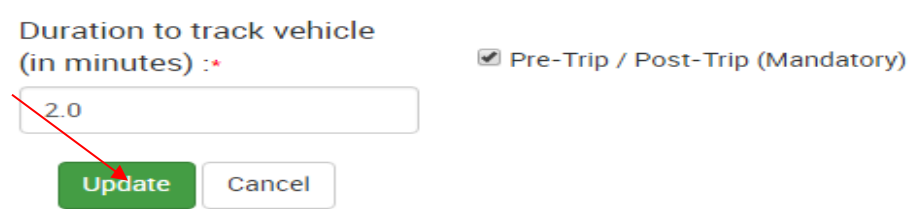

• Hit on the green option "Update" once the time is mentioned.

#### <span id="page-6-1"></span>3.3 DVIR Accessories

- In DVIR Accessories, shows you mandate truck accessories list (i.e. you can find 52 listed accessories details).
- Add needed accessories by clicking on +Add accessories options on the centre-right

#### Accessories List

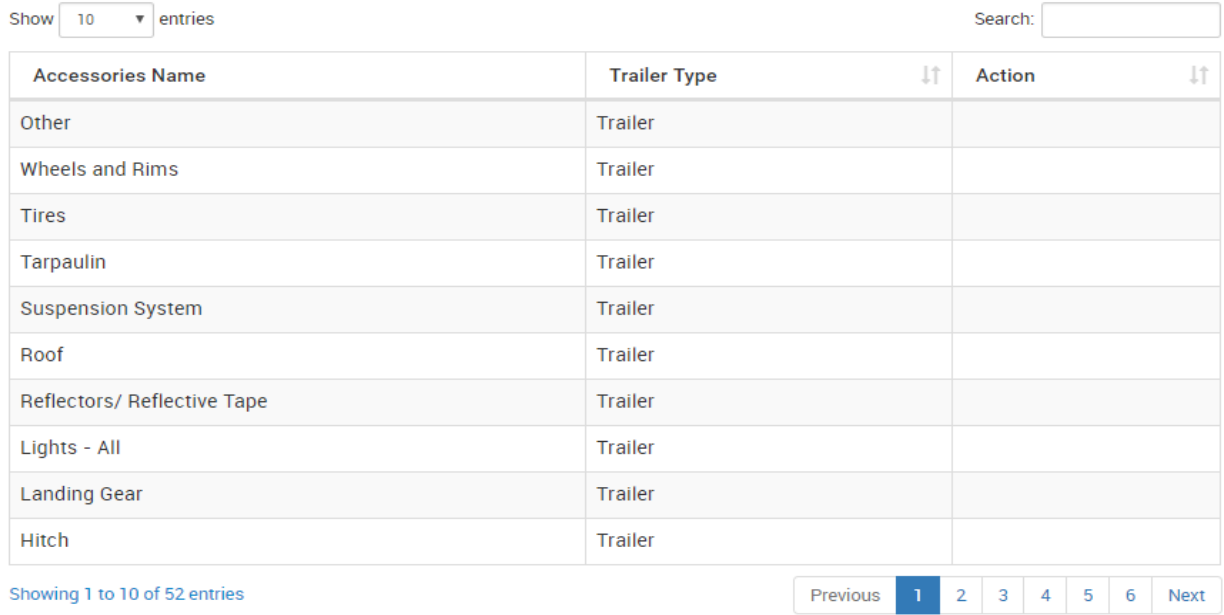

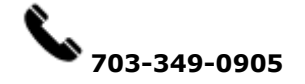

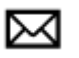

**A** Add Accessories

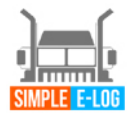

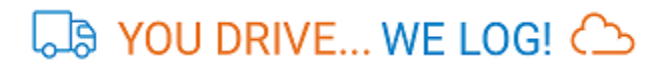

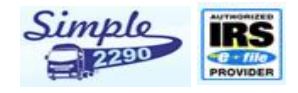

## <span id="page-7-0"></span>4. ELD

In ELD, You can see purchased or you can buy ELD and Accessories details.

## <span id="page-7-1"></span>4.1 My ELD

- ELD purchased details are displayed.
- You can search you ELD status by clicking search and have to enter your reference no. or Invoice no.

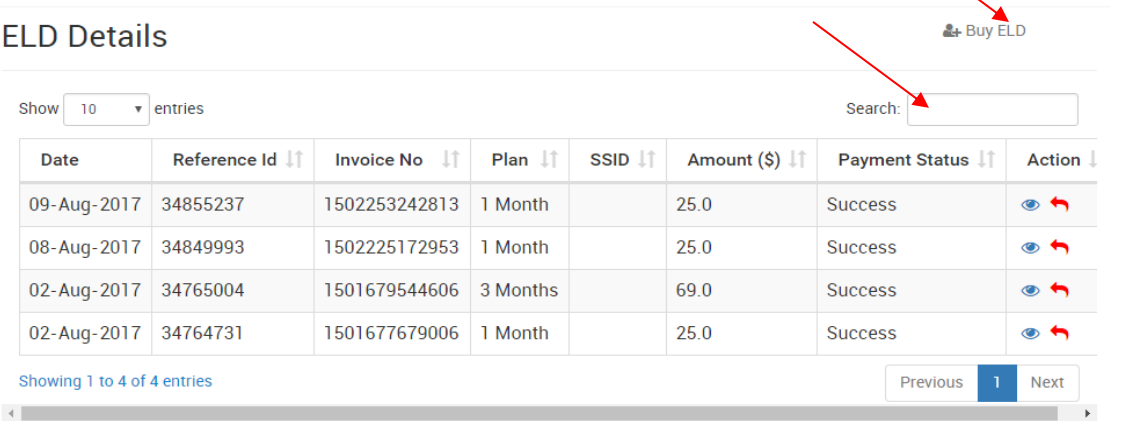

- You can also buy more ELD by clicking at top right Buy ELD button.
- Enter no of ELD's you want to buy, Coupon code (if any) and type of subscription plan.

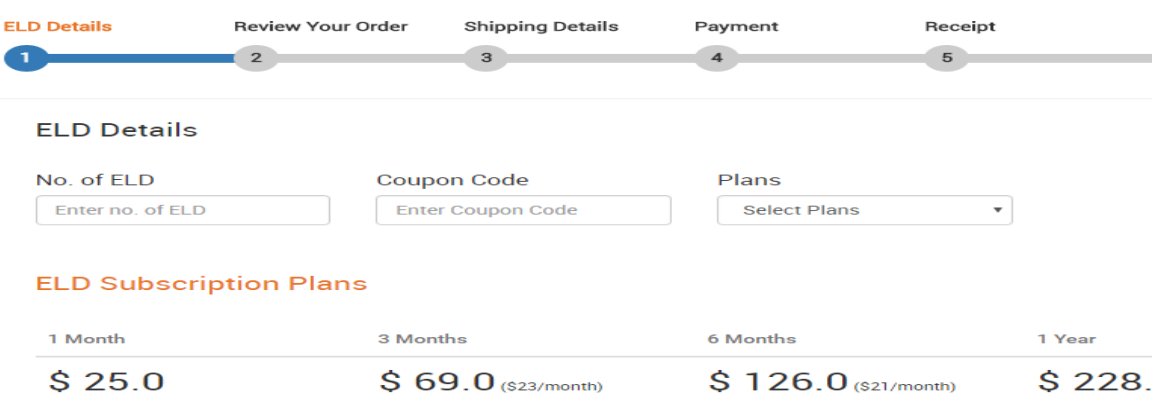

## 4.2 My Accessories

<span id="page-7-2"></span>Purchased accessories details can be viewed as shown below.

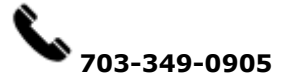

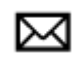

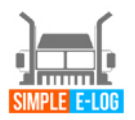

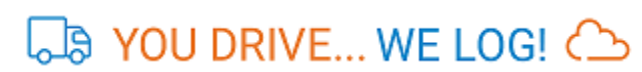

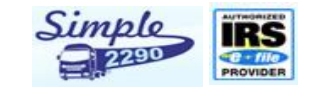

• You can search you accessories status by clicking search and have to enter your reference no. or Invoice no.

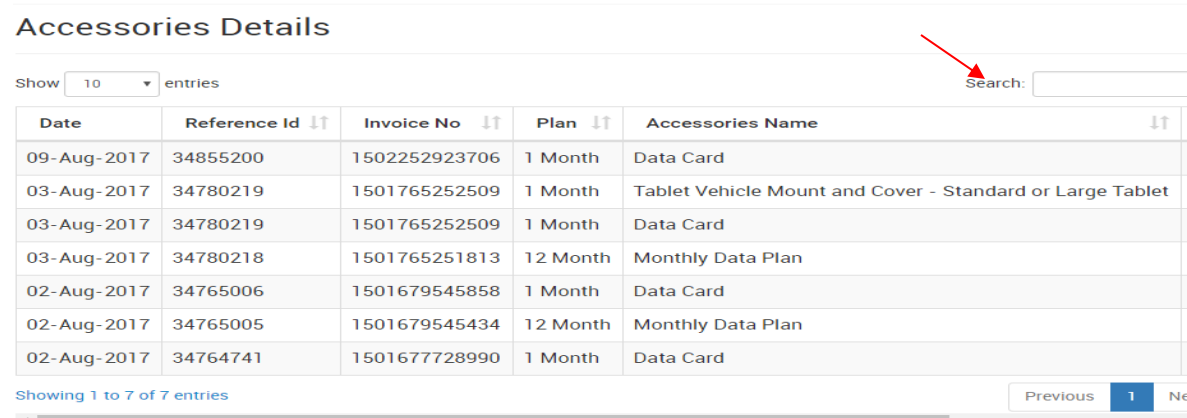

## <span id="page-8-0"></span>5. My Driver

In My Driver shows your driver details with Driver login ID, Driver name, Driver Email, Mobile No., License number, License expiry date, State of Issue, Status and action.

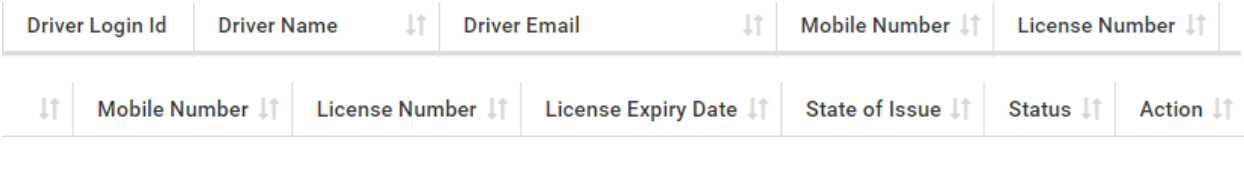

## <span id="page-8-1"></span>5.1 Add Driver

In top right you can add multiple drivers in My Driver page.

**Driver Details** 

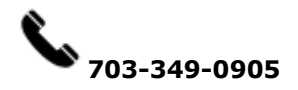

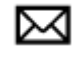

▲

& Add Driver

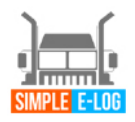

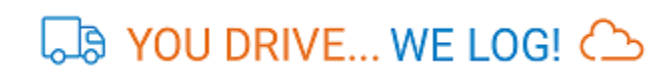

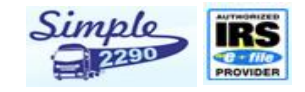

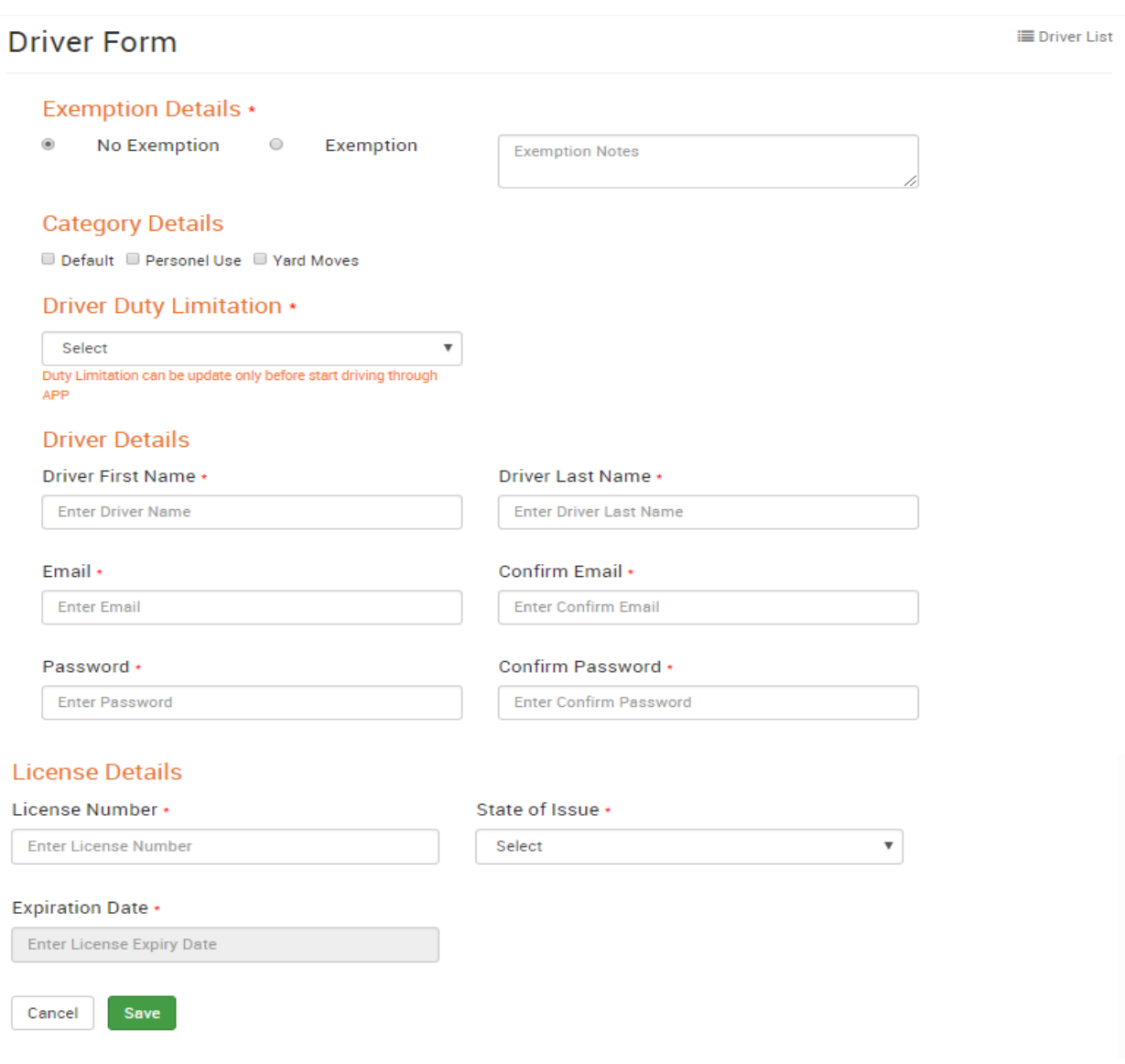

- Lists of driver's added displayed as seen below
- You can search your driver details by clicking search.

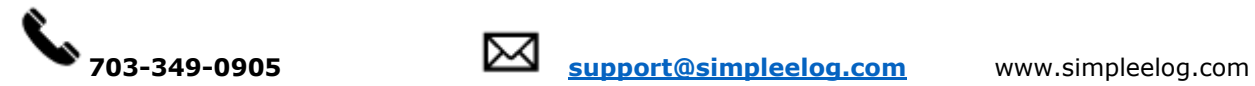

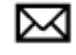

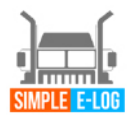

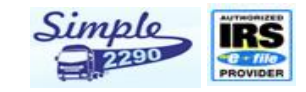

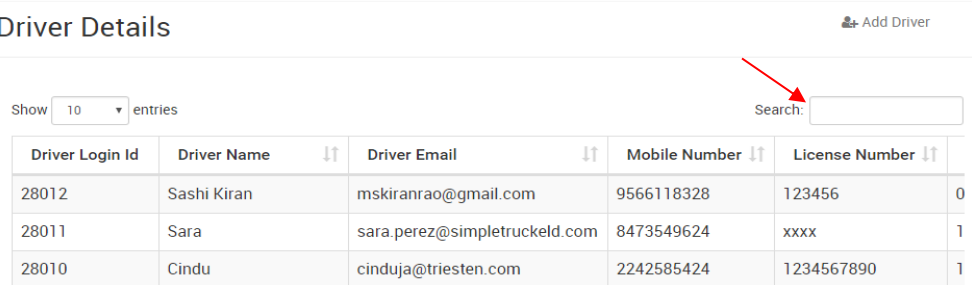

### <span id="page-10-0"></span>6 My Trips

In My Trips you can see the details of fleet, Loads and Shippers details.

### 6.1 My Fleet

<span id="page-10-1"></span>• Fleet details such as VIN numbers, plate number and truck number can be added

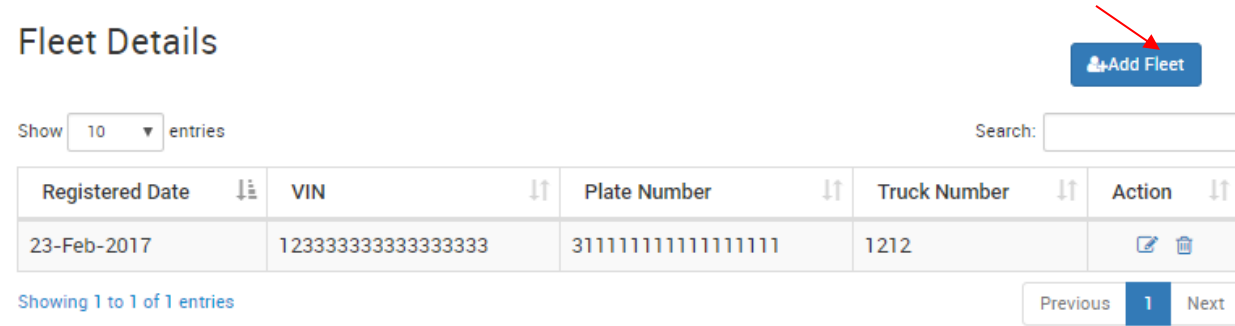

• You can add multiple fleet by clicking at top right in My Fleet page.

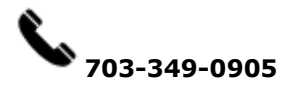

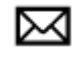

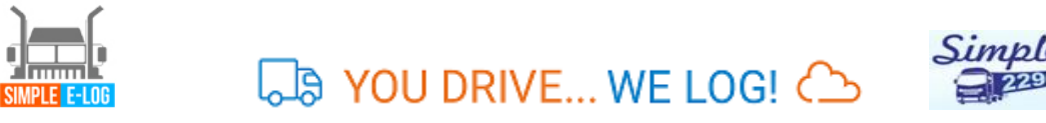

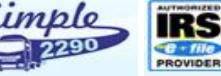

 $\!\times\!$ 

**O** Add Load Sheet

#### **Add Fleet Details**

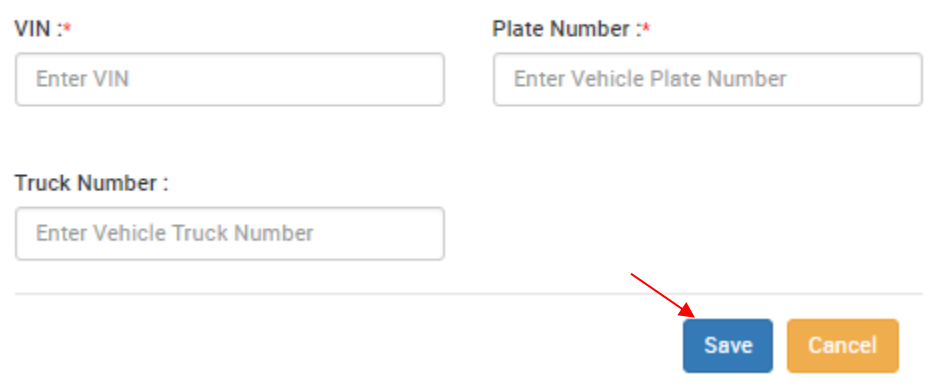

## <span id="page-11-0"></span>6.2 My Loads

Load / Trip Sheets

• My Load shows your trip details such as Trip number, Date, Load type, Source, Destination, Vehicle type and actions ( In action tab you can print, edit and delete your trip sheet).

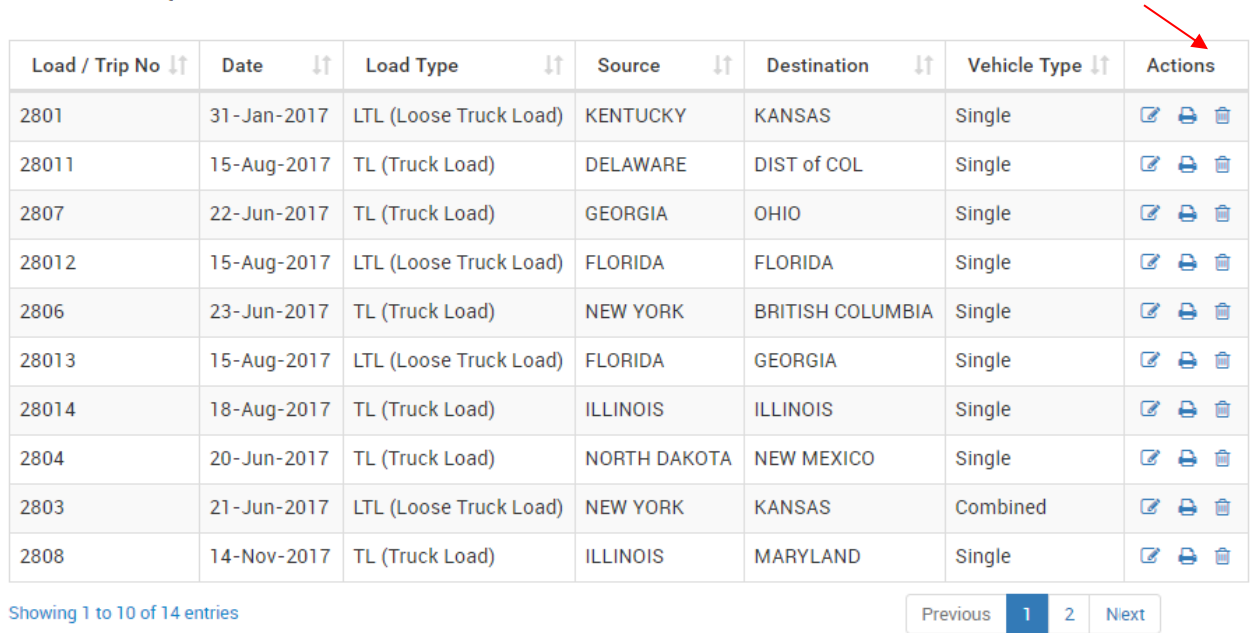

• Add load sheet details like origin, destination, select drive name, vehicle type, load type and trailer number.

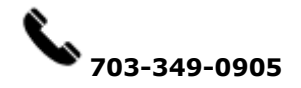

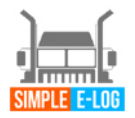

**Ja YOU DRIVE... WE LOG! < 
LOG COMPARE** 

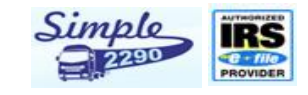

#### **Add Load Sheets**

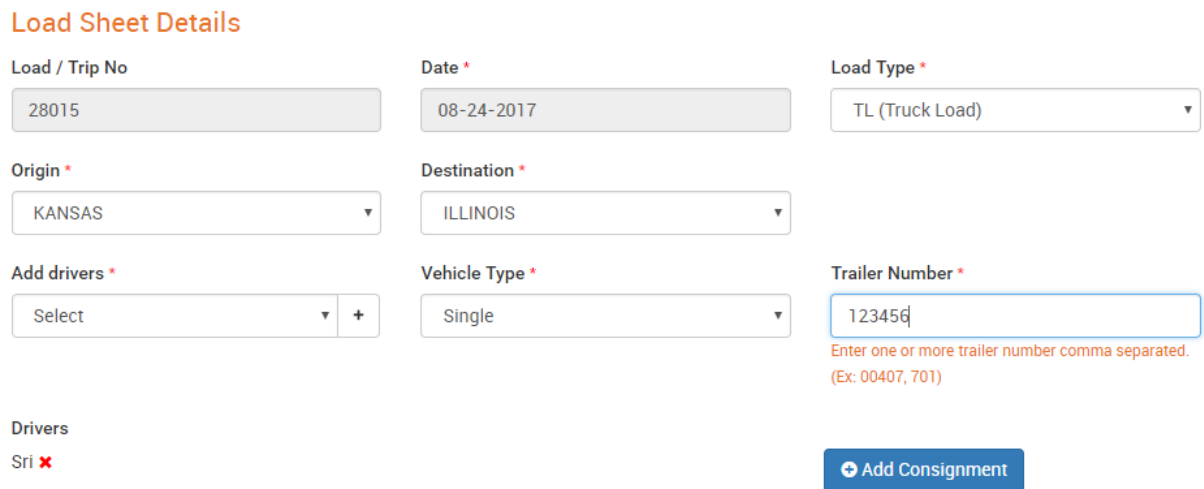

• Click Add Consignment to enter consignment information, add shipper information, consignee information and saved.

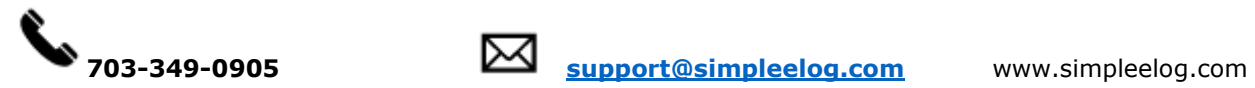

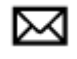

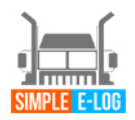

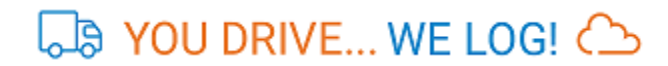

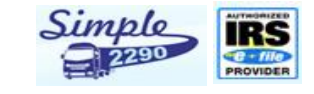

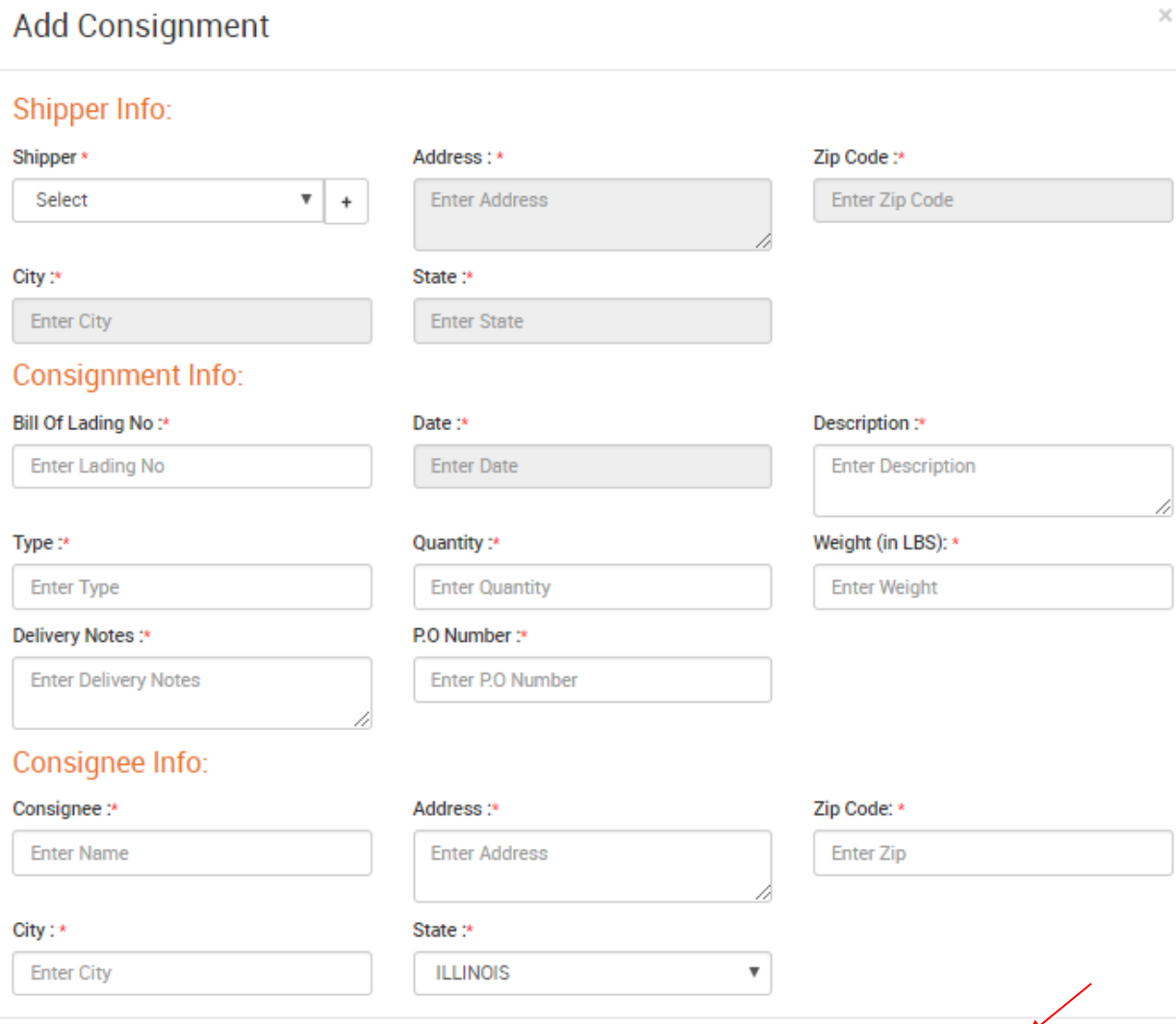

#### <span id="page-13-0"></span>6.3. My Shipper

- My shipper menu shows the shipper information with details like shipper name, City, State, Zip Code and Action (In action tab you can print, edit and delete your shipper details)
- Add Shipper information like shipper name, address, zip code, city, select state and saved.
- Shipper details can be viewed as seen below.

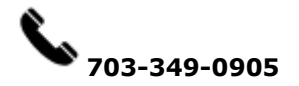

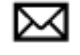

Save

Cancel

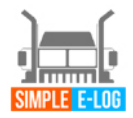

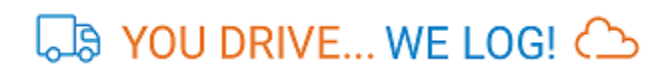

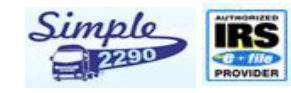

**A**Add Shipper

 $\times$ 

## **Shipper Details**

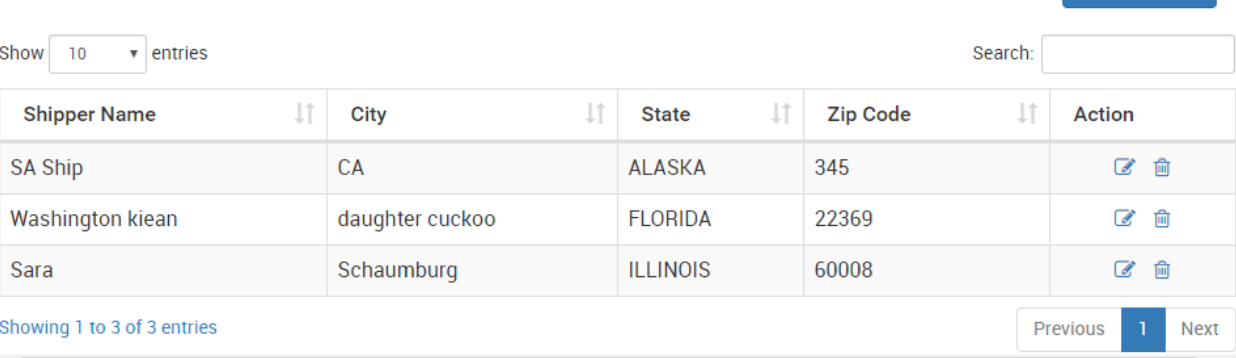

# Add Shipper Details..

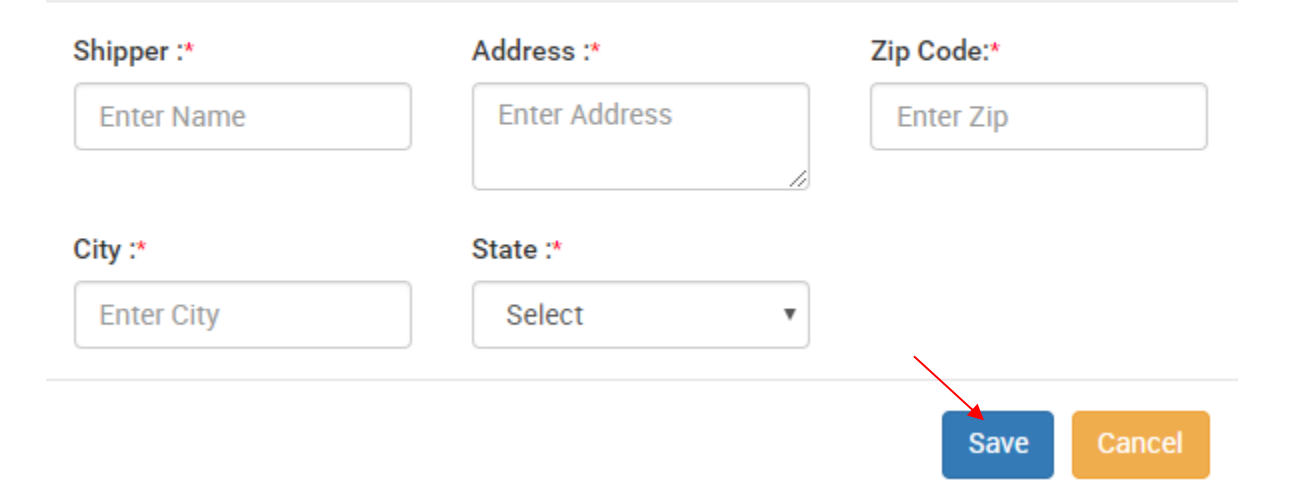

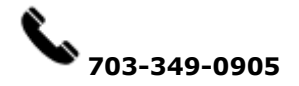

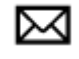

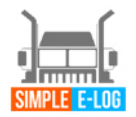

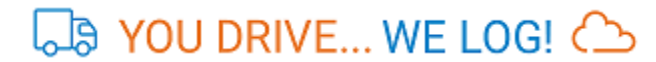

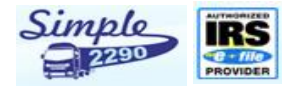

## <span id="page-15-0"></span>7. Reports

In the report's menu you can able to see your Driver logs, trip sheets details, Track VIN Location, Lat-long details, DVIR reports.

**Reports** 

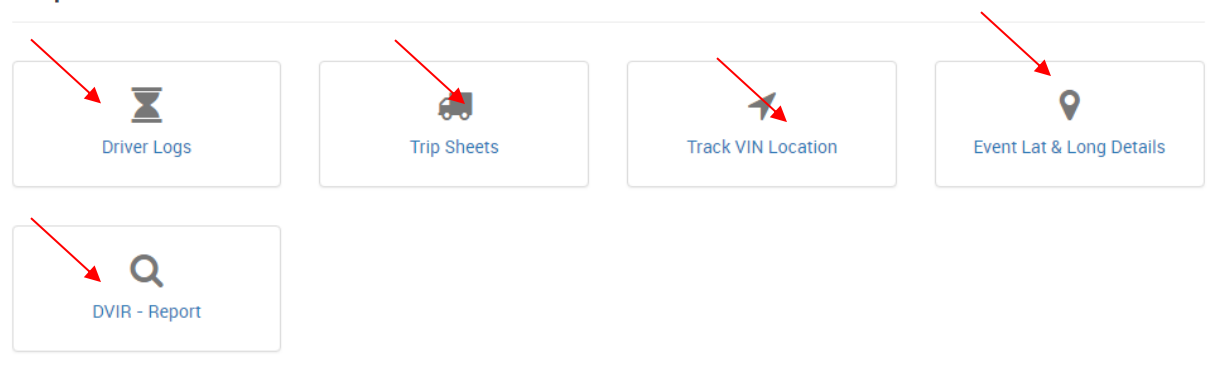

## <span id="page-15-1"></span>7.1 Driver Logs

- By Clicking Driver Logs, You can able see to your driver logs by selecting your driver name, type of view (List view & Chart View), Date and submit.
- Shows the logs with details like Date & Time, VIN, ELD SSID, Location, Odometer, Event type, Origin and Day log.

#### **Driver Duty Logs**

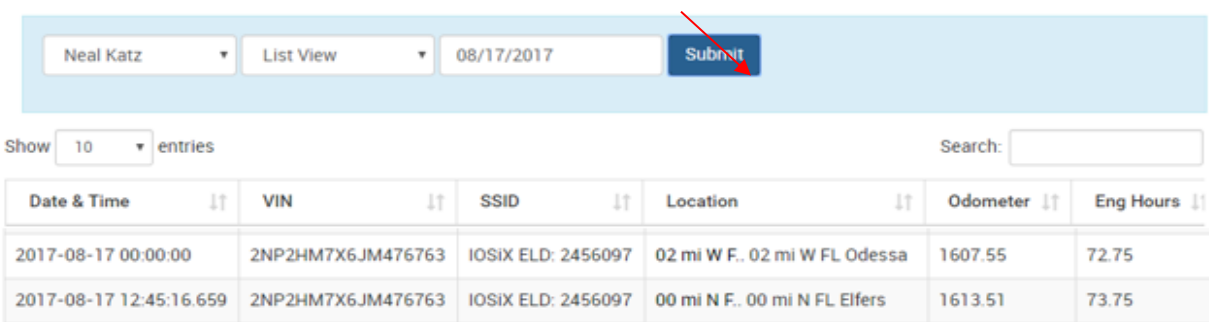

## <span id="page-15-2"></span>7.2 Trip Sheets

- By Clicking Trip sheets, trip details such as Trip number, Date, Load type, Source, Destination, Vehicle type and actions ( In action tab you can print, edit and delete your trip sheet).
- You can also download your trip sheet in PDF and Excel by click at top right download button.

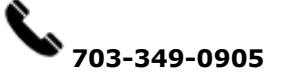

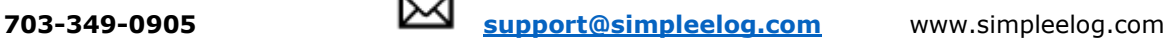

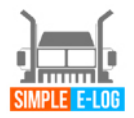

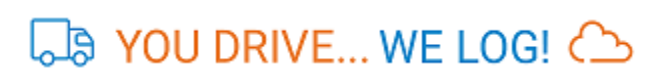

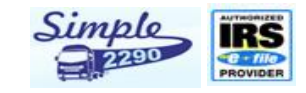

#### Load / Trip Sheets

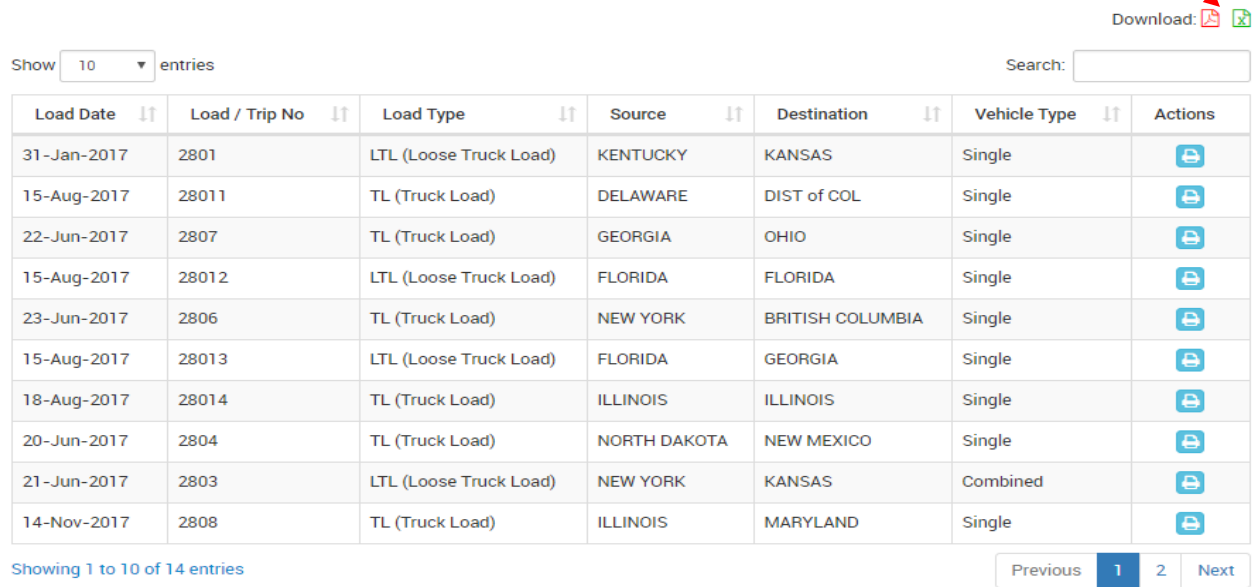

## <span id="page-16-0"></span>7.3 Track VIN Location

• Here you can track your VIN location and it status.

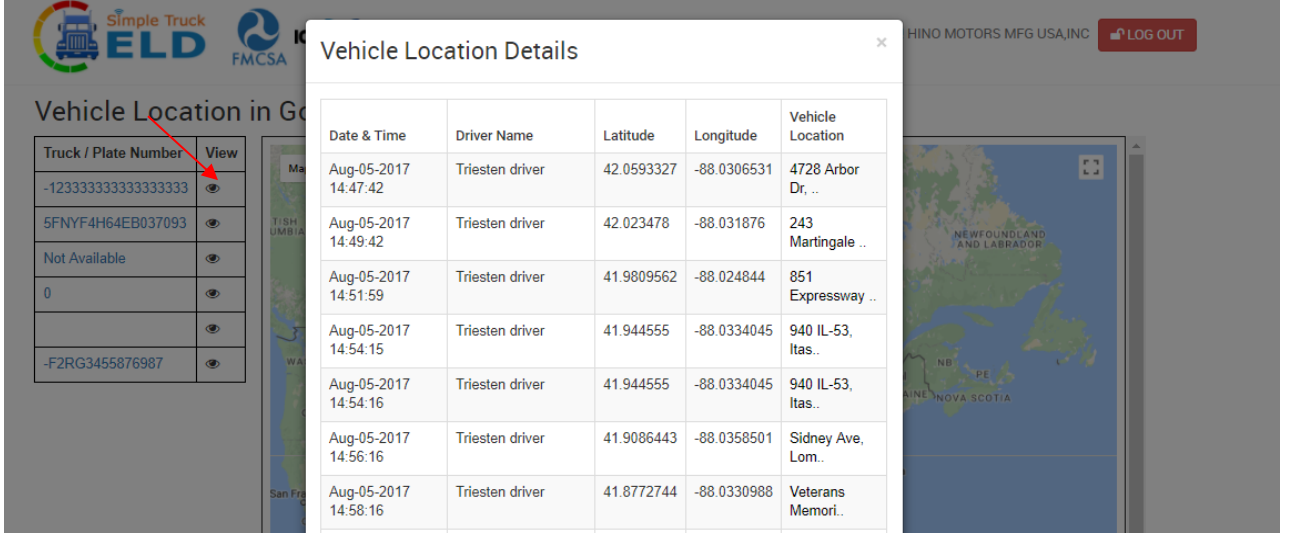

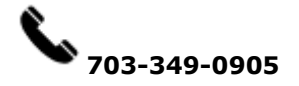

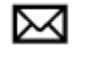

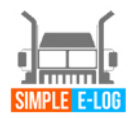

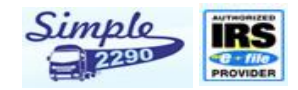

## <span id="page-17-0"></span>7.4 Event Latitude & Longitude Details

#### Event Logs - Google Map

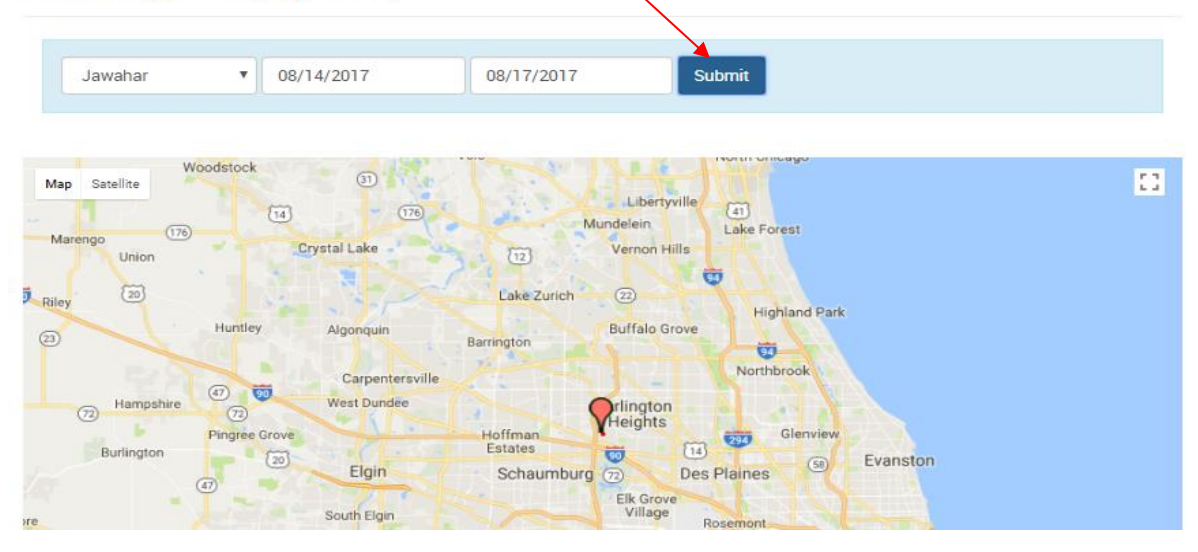

## <span id="page-17-1"></span>7.5 DVIR – Report

• In DVIR-Report you can able to see your DVIR report status like Submitted date, Odometer reading, Vehicle location, type of trip (Pre/Post), Remark, Trailer, Selected Accessories names, Defect Status and Action (In action tab you can print, edit and delete your trip sheet).

#### **DVIR Report**

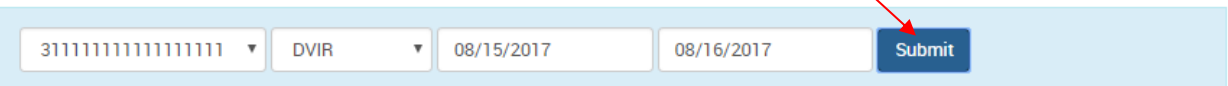

Download: A 凤

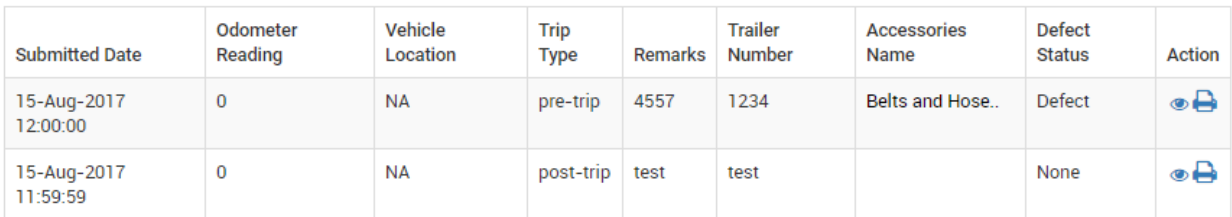

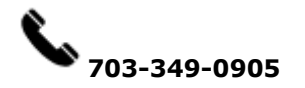

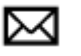